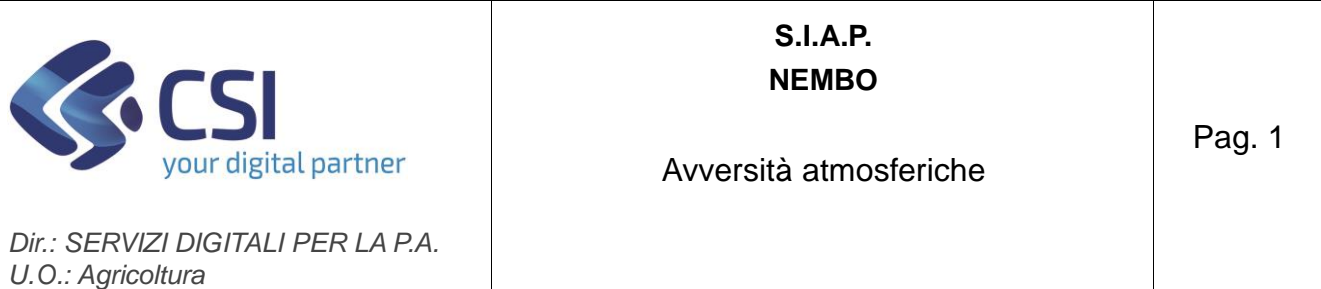

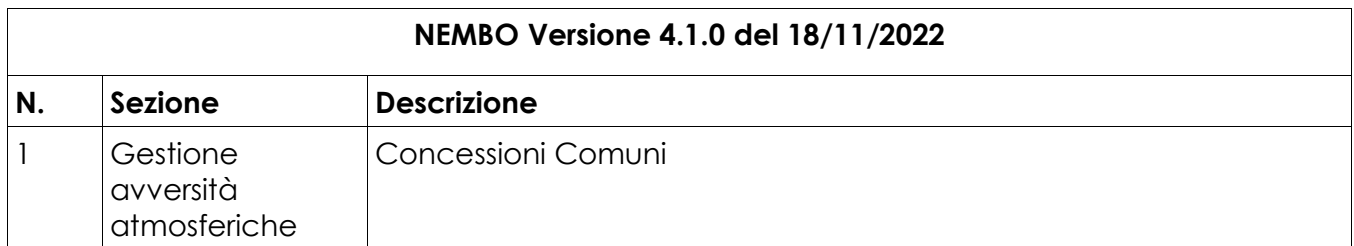

Per i danni alle strutture, per i bandi :

- IMPRESE ANNO 2019 - Trasmissione istruttoria ai sensi Ordinanza commissariale 1/18.000

- IMPRESE ANNO 2020 - Trasmissione istruttoria ai sensi Ordinanza commissariale 1/18.000

è stato implementato un nuovo oggetto "Concessioni Comuni".

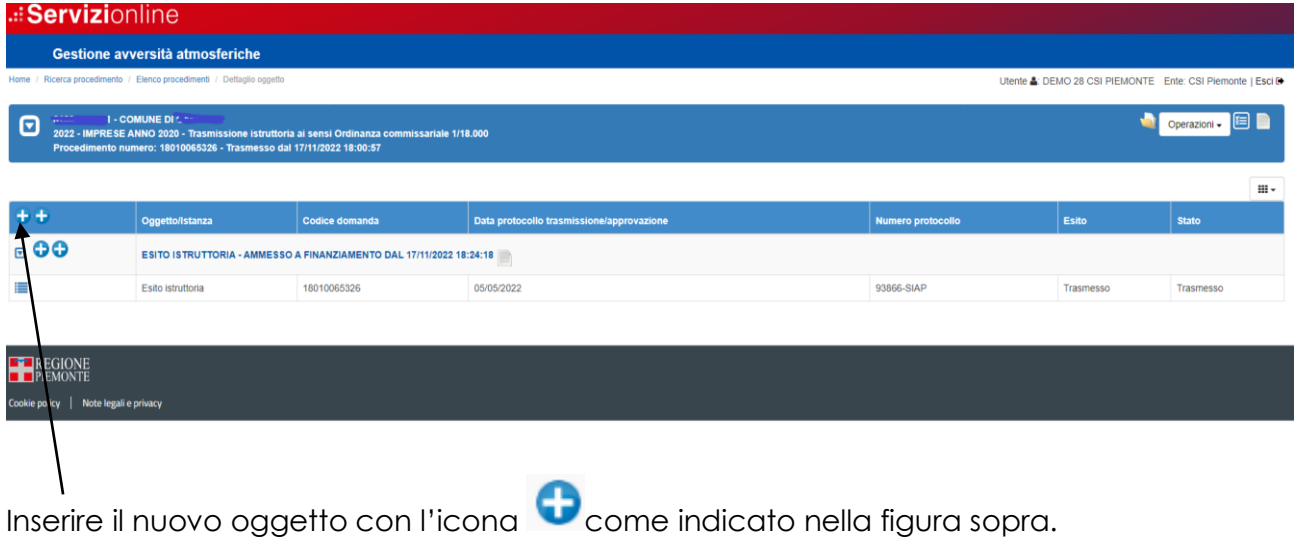

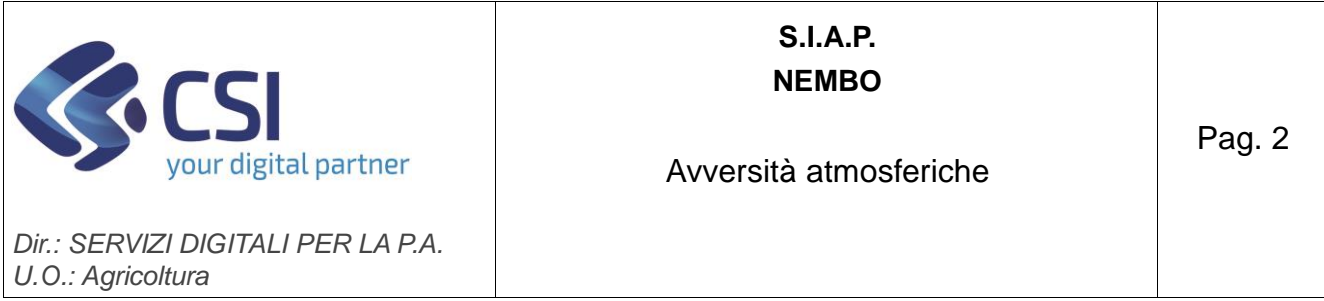

### Si apre il seguente pop.up, selezionare l'oggetto e premere Conferma.

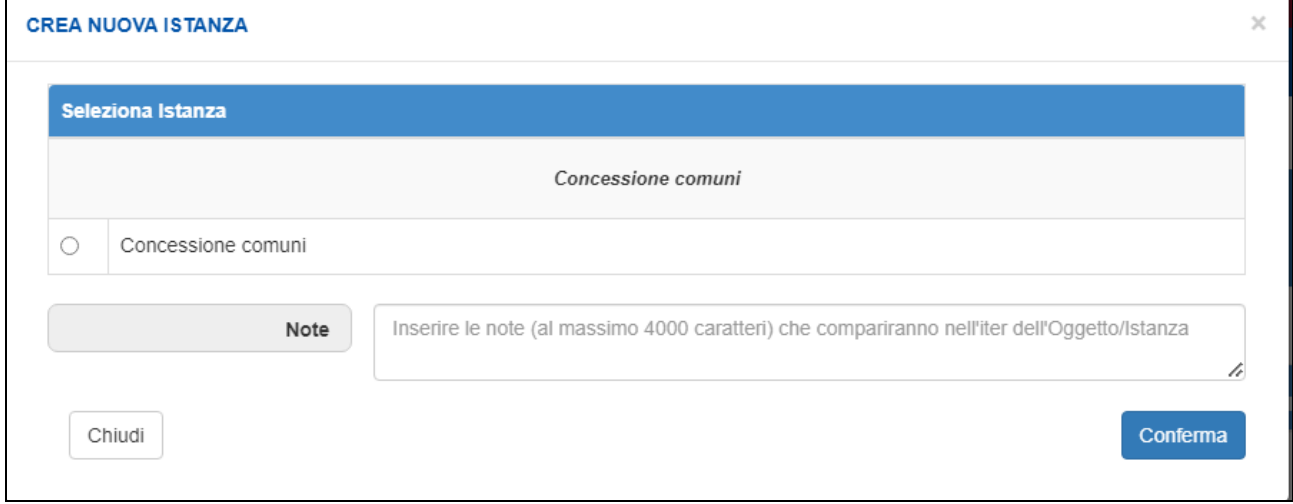

Viene creato il nuovo oggetto "Concessione comuni" che riporta automaticamente tutte le aziende caricate nel "Esito istruttoria" per il comune.

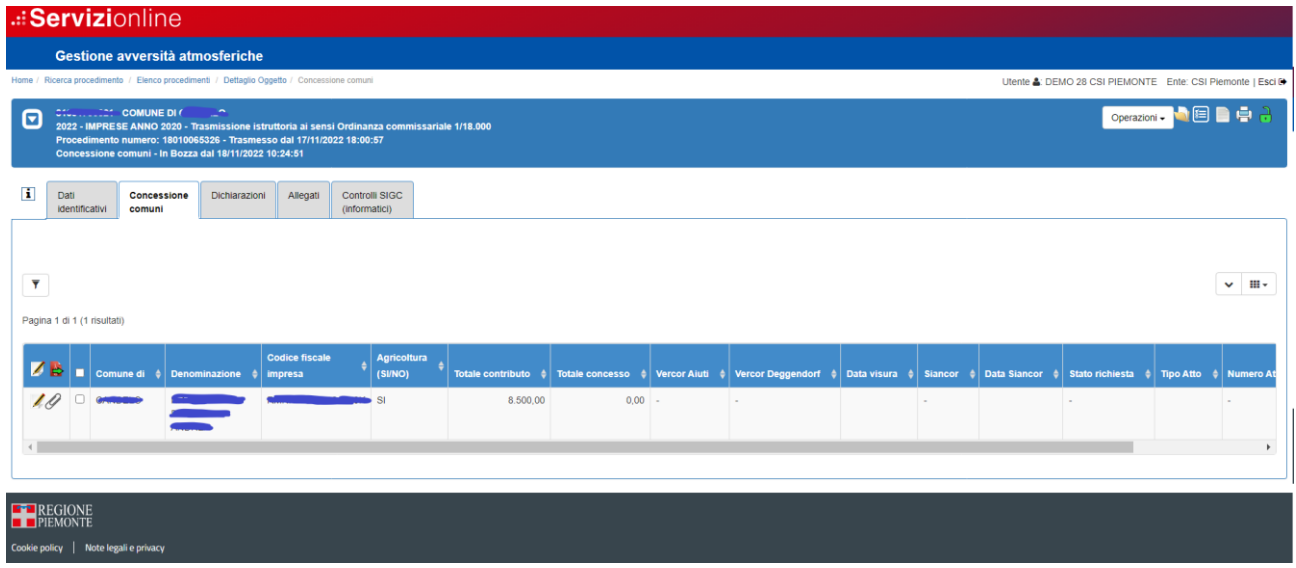

# **Aziende con l'indicazione "Agricoltura = SI"**

Per queste aziende è possibile effettuare le richieste di visura, prenotazione e convalida in SIAN direttamente da questo quadro procedendo come indicato di seguito.

Inserimento del "Totale concesso": selezionare una o più aziende, cliccare sull'icona (in testata se selezione multipla, sulla riga se selezione singola).

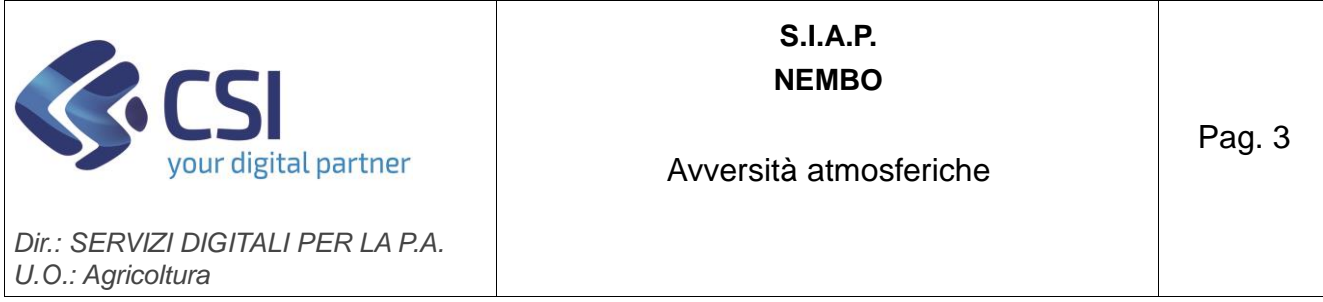

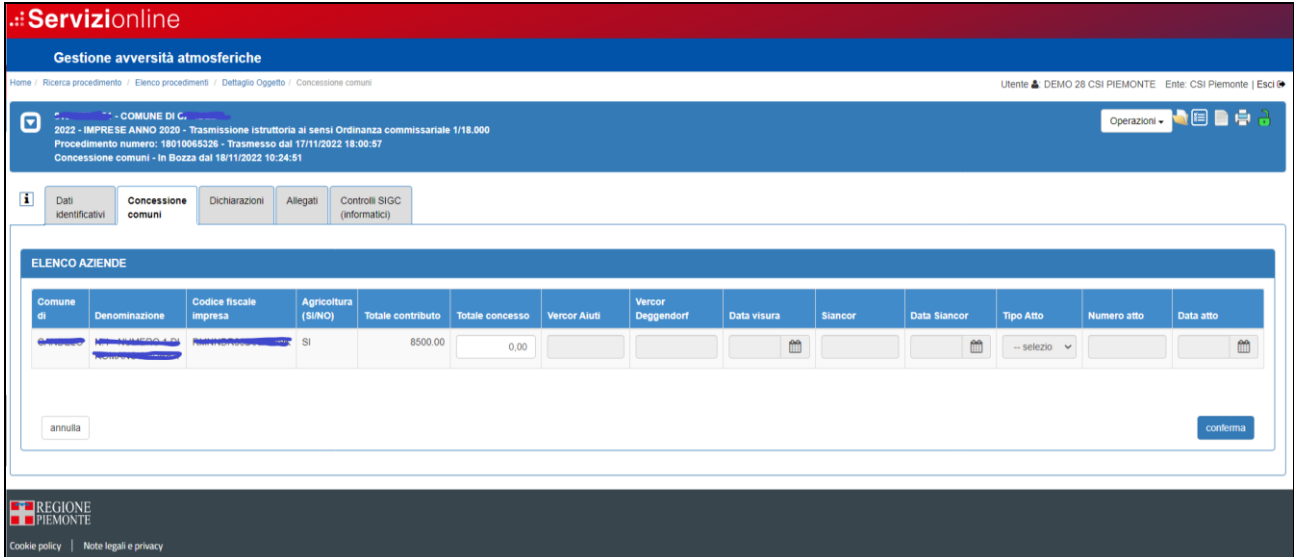

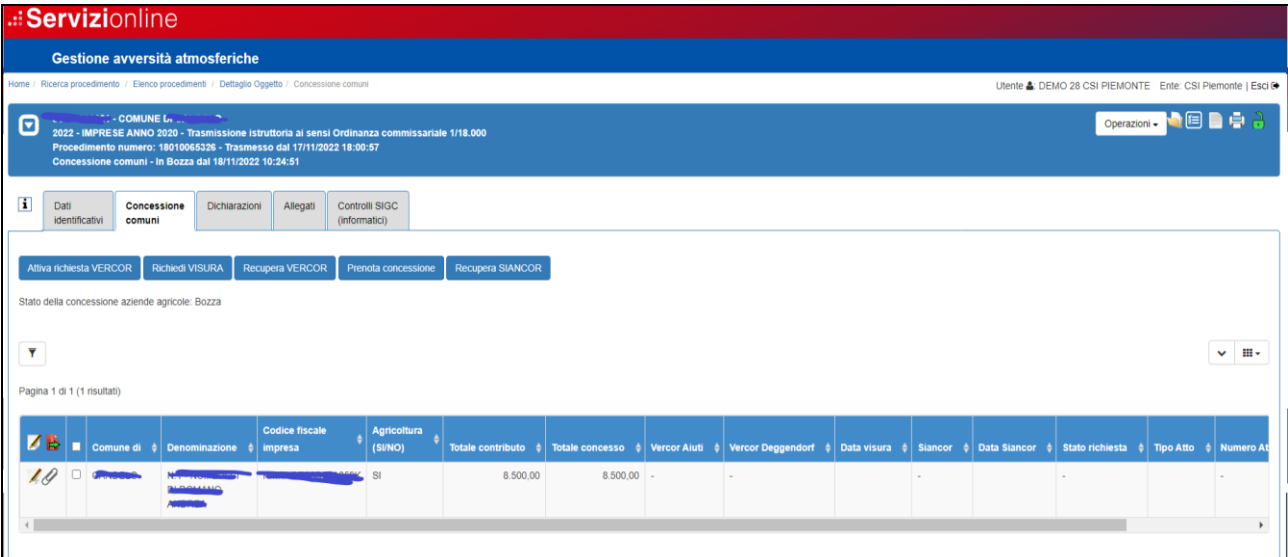

Dopo l'inserimento dell'importo concesso, nella videata si attivano una serie di funzionalità che devono essere eseguite in sequenza e che operano esclusivamente sulle aziende con **AGRICOLTURA = SI e con Totale concesso maggiore di 0**, viene altresì evidenziato lo Stato della concessione che inizialmete è "Bozza".

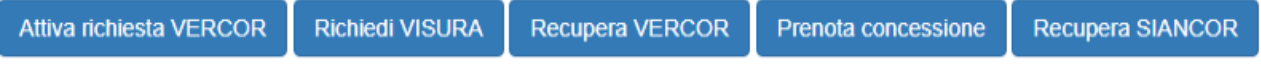

Digitare l'importo e premere Conferma

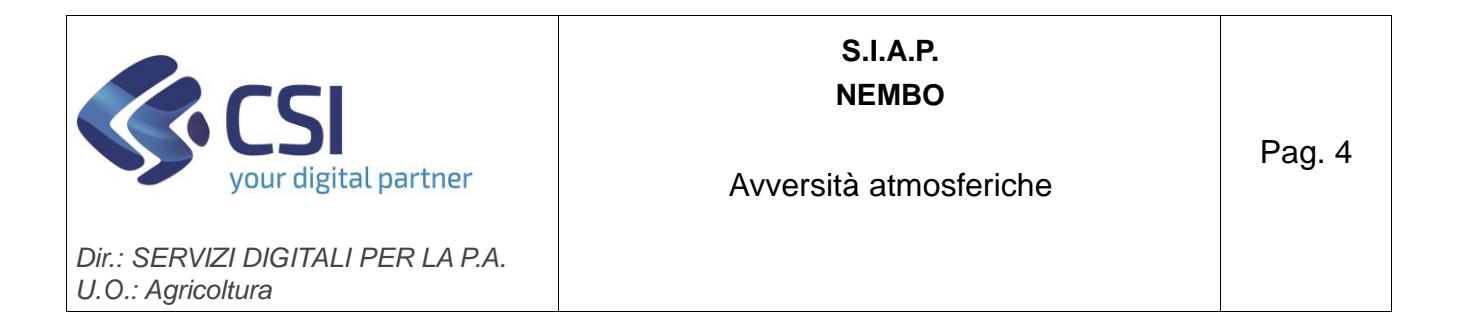

- ➢ *Acquisizione dati di visura dal Registro Nazionale Aiuti*, occorre procedere con i seguenti passi:
- a) **Attiva richiesta VERCOR**: richiede l'identificativo per la visura, la procedura risponderà con il messaggio "*Identificativo richiesta acquisito, ora è possibile procedere con la richiesta di Visura Identificativo: nnn*" (dove *nnn* è il numero di visura assegnato alla richiesta), lo stato della concessione diventa "Richiesta Vercor" Questa funzione può essere eseguita più volte, se la concessione si trova negli stati Richiesta Vercor o Dati visura acquisiti, automaticamente viene annullata la richiesta precedente.
- b) **Richiedi Visura**: invia l'elenco delle aziende agricole per la visura, la procedura risponderà con il seguente messaggio "Richiesta visura inviata correttamente". Questa funzione può essere eseguita solo dopo la funzionalità al punto a), se è necessario ripetere l'operazione ripartire dal punto a).
- c) **Recupera VERCOR**: acquisisce la data visura e i codici VERCOR (AIUTI e DEGGENDORF). Il recupero di questi dati non è immediato, dopo la richiesta visura deve essere elaborata una procedura serale, finché l'elaborazione non è completata la funzionalità restituirà il messaggio "*Richiesta effettuata ma ancora in elaborazione*". Quando l'elaborazione è completata la funzionalità restituisce il messaggio "*Operazione completata con successo*", visualizza i dati acquisiti e lo stato diventa "Dati visura acquisiti".

### ➢ *Prenotazione Concessione*

Con la funzionalità "Prenota concessione" si invia la richiesta di prenotazione. Questa funzionalità può essere attivata subito dopo aver recuperato i dati di visura con "Recupera VERCOR".

Viene emesso il messaggio: "Esito prenotazione: CARICAMENTO TOTALE, concessioni prenotate con successo *n* su *n*". Lo stato della concessione diventa "Prenotazione in corso".

### ➢ *Recupera SIANCOR*

Con la funzionalità "Recupera SIANCOR" si riceve l'esito della richiesta di prenotazione e i codici SIANCOR per ogni azienda prenotata.

Il recupero di questi dati non è immediato, dopo la richiesta di prenotazione deve essere elaborata una procedura serale, finché l'elaborazione non è completata la funzionalità restituirà il messaggio "*Non è stato possibile recuperare il SIANCOR per la prenotazione con codice fornitura nnn perché risulta ancora in corso.*". Quando l'elaborazione è completata la funzionalità restituisce il messaggio "*Siancor recuperato per tutte le pratiche per la prenotazione nnn*", visualizza i codici SIANCOR e lo stato diventa "Prenotazione effettuata".

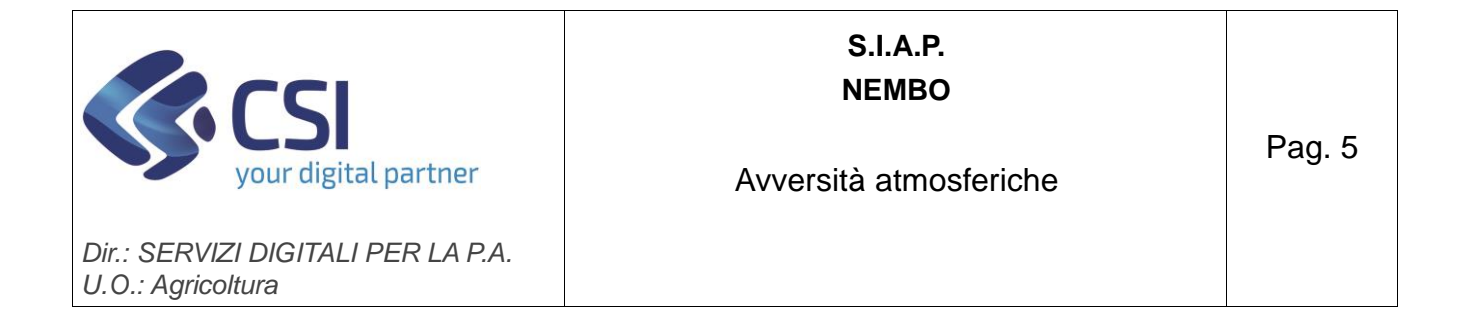

Nel caso in cui la prenotazione non abbia avuto esito positivo lo stato della pratica può valere:

- a) PRENOTAZIONE SCARTATA DA SIAN
- b) PRENOTAZIONE SCARTATA DA REGATA

In questo caso, selezionare tra le colonne nascoste "Motivo scarto" che descrive il problema riscontrato e in caso di necessità contattare l'assistenza. Dopo la rimozione del problema è possibile ripetere l'approvazione per le sole aziende non andate a buon fine ripetendo la richiesta.

Con la funzionalità "Recupera SIANCOR", per aziende agricole, viene automaticamente riportato il codice SIANCOR e la data.

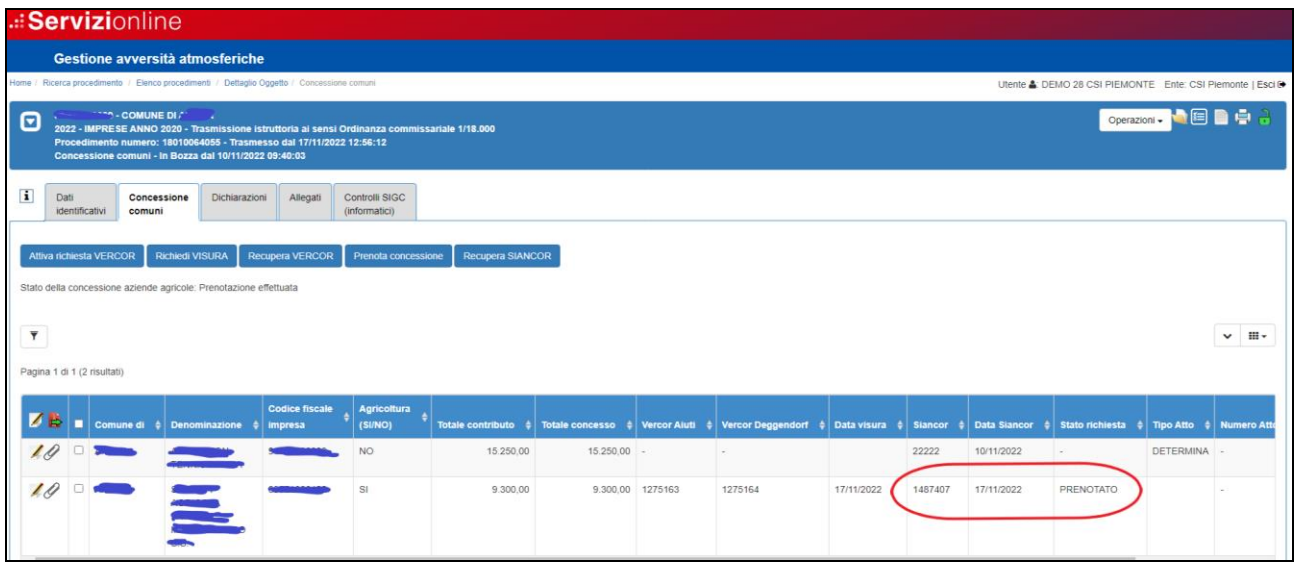

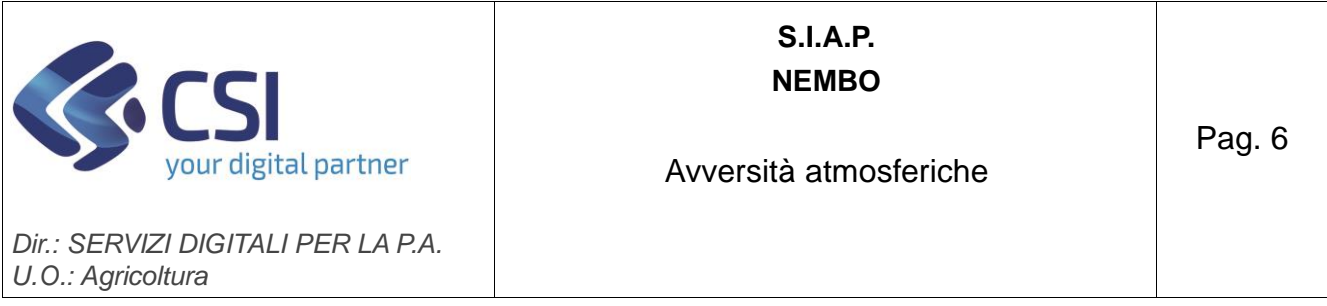

Entro 20 giorni dalla prenotazione è necessario effettuare l'approvazione, cliccando

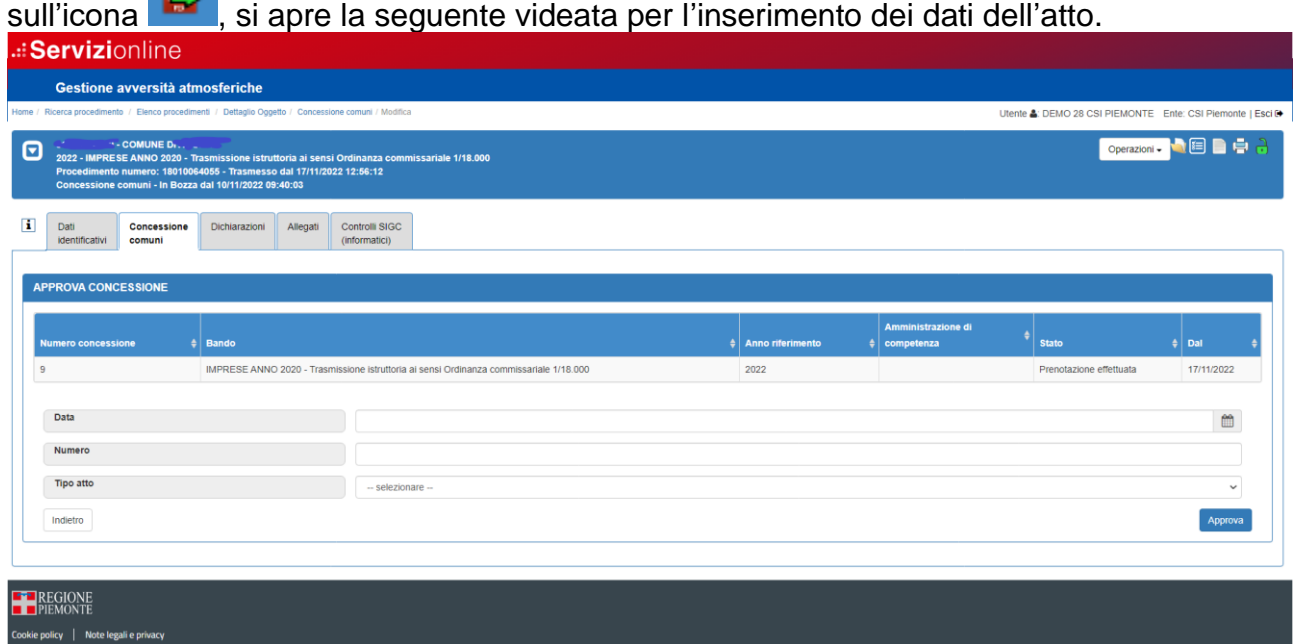

Inserire la data approvazione, il numero dell'atto di concessione e selezionare dal menu a tendina il tipo di atto, premendo sul tasto "Approva" viene attivata automaticamente la richiesta di convalida al SIAN, lo stato della concessione diventa "Convalida in corso". La data di approvazione inserita deve essere maggiore o uguale alla data di prenotazione (Data Siancor).

Il risultato della convalida non è immediato, dopo la richiesta deve essere elaborata una procedura serale*.*

Successivamente per verificare l'esito della convalida rientrare sul quadro, se la convalida è stata elaborata lo stato passerà da "Convalida in corso" a "Approvato e convalidato".

Nel caso in cui la convalida non abbia avuto esito positivo lo stato della richiesta relativo all'azienda può valere:

a) CONVALIDA SCARTATA DA SIAN

**TABLE** 

b) CONVALIDA SCARTATA DA REGATA

In questo caso, selezionare tra le colonne nascoste "Motivo scarto" che descrive il problema riscontrato e in caso di necessità contattare l'assistenza.

Dopo la rimozione del problema è possibile ripetere l'approvazione per le sole aziende non

andate a buon fine ripetendo la richiesta con la funzionalità "Approva concessione" .

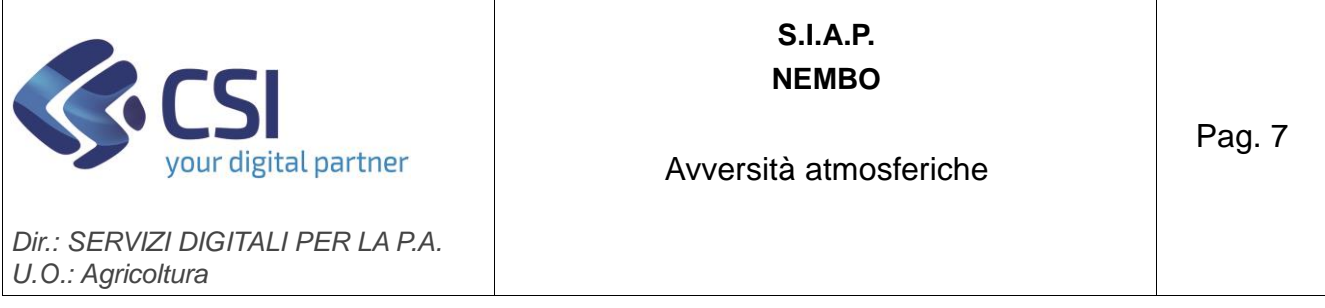

Orari di esecuzione delle procedure serali:

- Inizio elaborazione richieste di visura h 19:00
- Inizio elaborazione richieste di prenotazione h 21:00
- Inizio elaborazione richieste di convalida h 22:00

## **Aziende con l'indicazione "Agricoltura = NO"**

Per queste aziende le richieste di visura, prenotazione e convalida non sono effettuate tramite le funzionalità di NEMBO ma devono essere eseguite direttamente sugli applicativi del registro nazionele aiuti.

Per le aziende non agricole, in questo quadro, si devono registrare i dati ottenuti da SIAN cliccando sull'icona (in testata se selezione multipla, sulla riga se selezione singola).

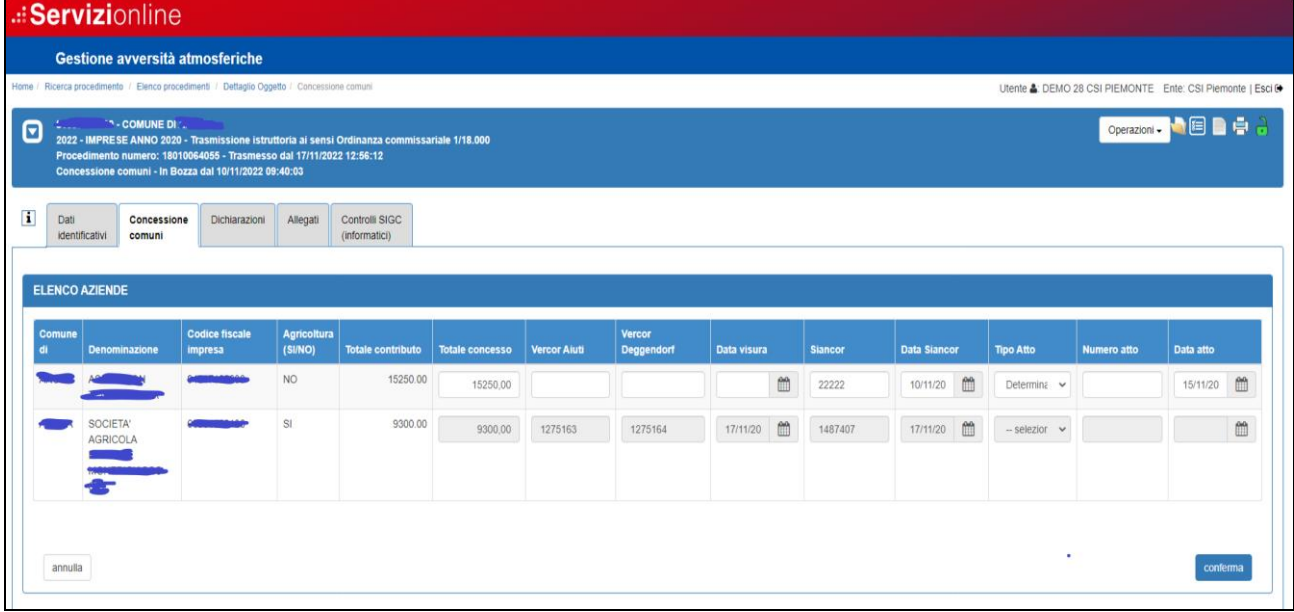

Inserire i seguenti dati:

- ➢ Totale concesso
- ➢ Vercor DEGGENDORF
- ➢ Data Visura ➢ Siancor
- ➢ Data Siancor
- ➢ Tipo atto: selezionare il tipo atto dal menu a tendina
- ➢ Numero atto
- ➢ Data Atto

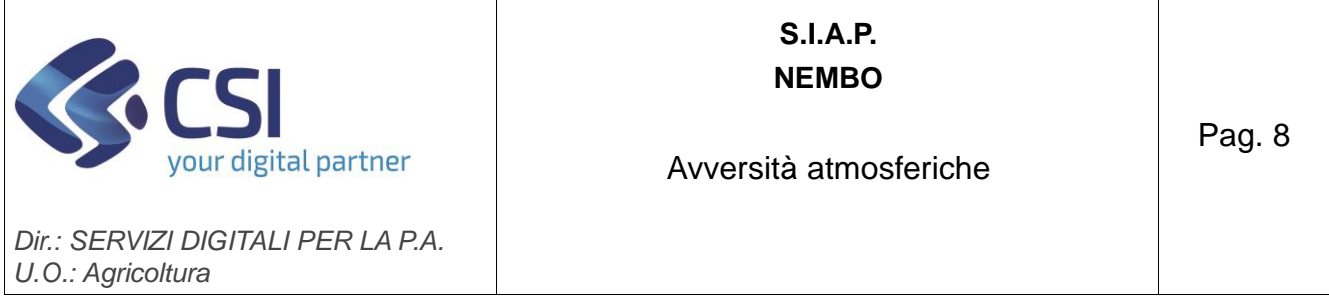

I dati possono essere inseriti in momenti diversi, con la conferma vengono aggiornati in NEMBO.

Per tutte le aziende è possibile aggiungere degli allegati cliccando sull'icona